# <span id="page-0-2"></span>**Canvas**

# Canvas Overview

<span id="page-0-0"></span>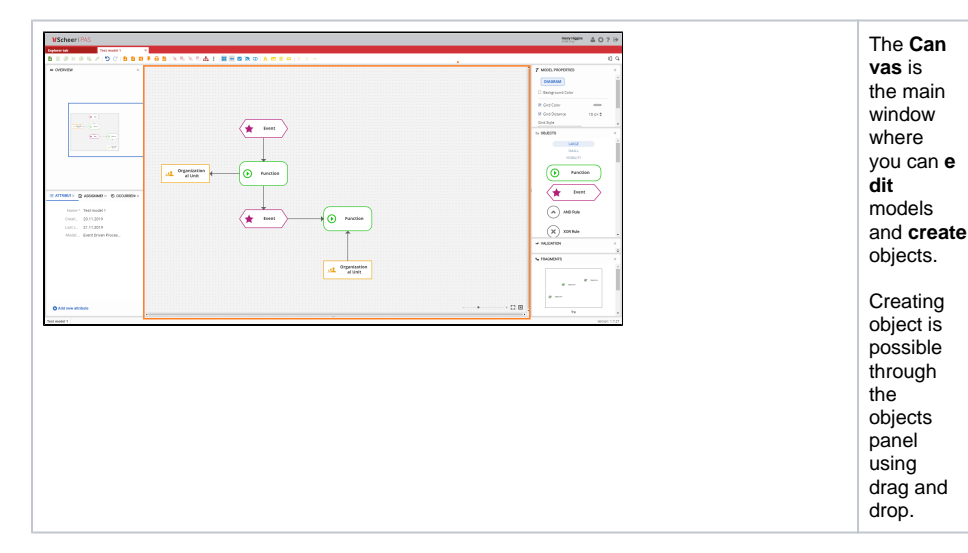

## Zooming and Scaling a Model

<span id="page-0-1"></span>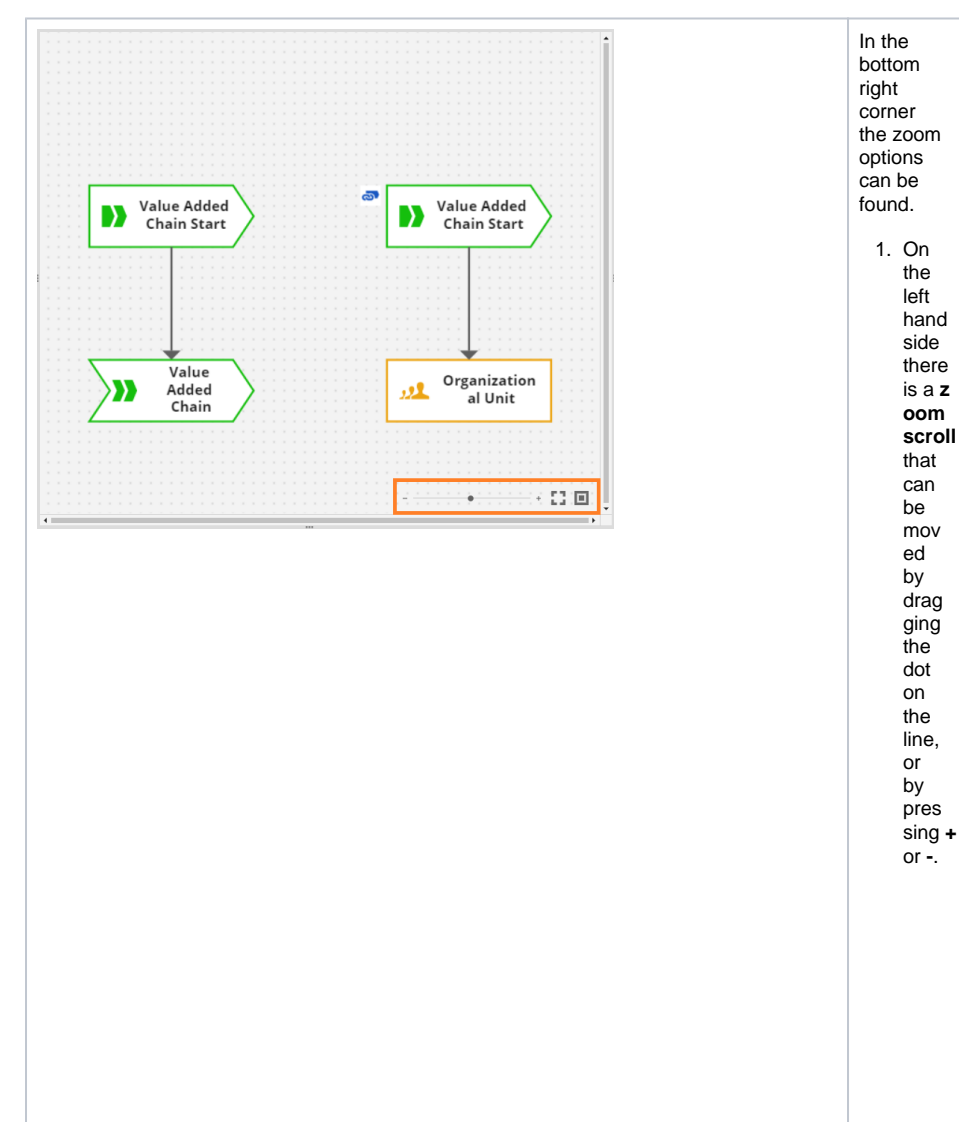

#### **On this Page:**

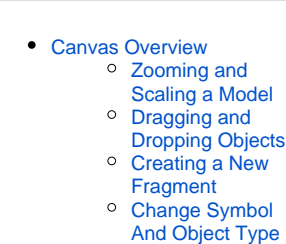

 $\epsilon$ [Add Images from](#page-5-0)  [Computer or Web](#page-5-0)  [directly to Canvas](#page-5-0)

#### **Related Pages:**

#### • [Permissions](https://doc.scheer-pas.com/display/MODELER/Permissions)

- [Canvases](#page-0-2)
- [Panels](https://doc.scheer-pas.com/display/MODELER/Panels)
- [Model Toolbar](https://doc.scheer-pas.com/display/MODELER/Model+Toolbar)
- [Export and Import](https://doc.scheer-pas.com/display/MODELER/Export+and+Import)  $\bullet$ [Keyboard and Mouse](https://doc.scheer-pas.com/display/MODELER/Keyboard+and+Mouse+Shortcuts)
- **[Shortcuts](https://doc.scheer-pas.com/display/MODELER/Keyboard+and+Mouse+Shortcuts)**
- [Reusing Objects](https://doc.scheer-pas.com/display/MODELER/Reusing+Objects) • [Messaging](https://doc.scheer-pas.com/display/MODELER/Messaging)
- [Query Wizard](https://doc.scheer-pas.com/display/MODELER/Query+Wizard)

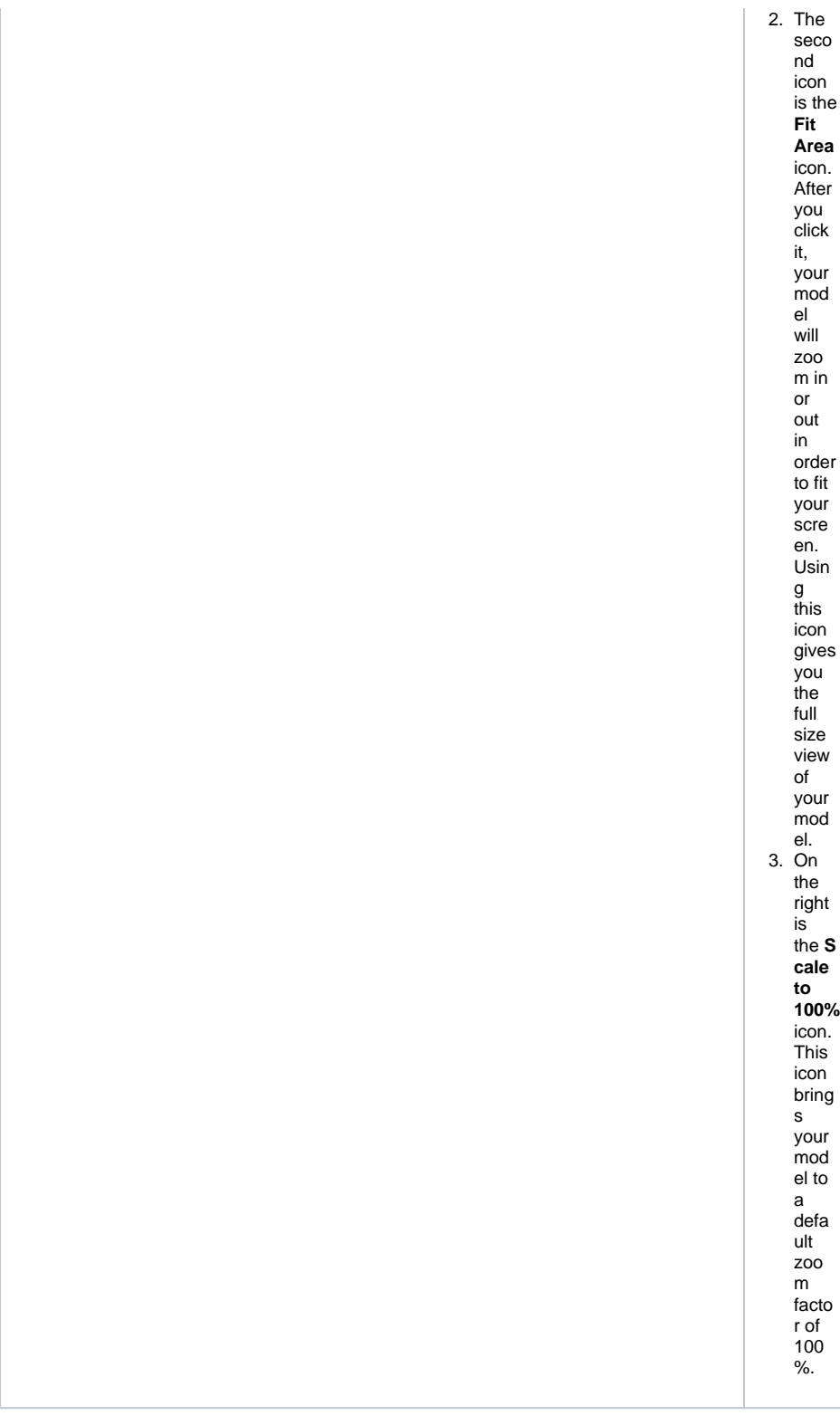

# <span id="page-1-0"></span>Dragging and Dropping Objects

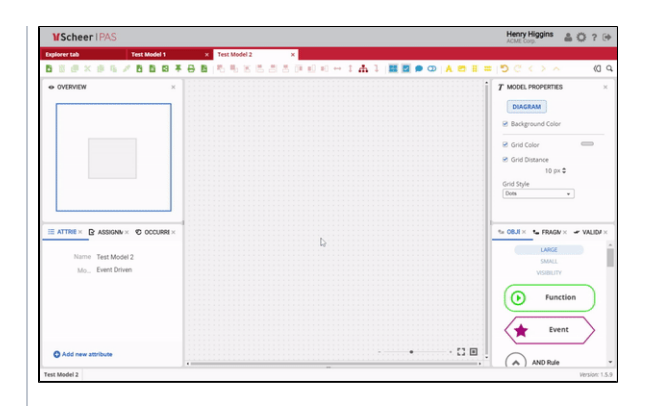

To add new objects to the model, **d rag and drop** an object from the object panel. They will connect automaticall y to any existing selected object. Each object contains **mu ltiple points to connect** to other objects on the Canvas. Click on one of these points on the object, then drag the connection to another object to connect them. W ⊕ h e n y o u h a v e a d d e d a n o bj e ct to  $\mathbf C$ a n v a s, a n d cl ic k e d o n it, a li st of

at<br>tri<br>b  $_{\rm ut}$  $rac{e}{s}$ of the selected o bject will be displayed in th  $e$ <br>A ttr  $\frac{1}{10}$ e s<br>p<br>a<br>n<br>el  $\bar{\mathcal{A}}$ 

 $\Box$ 

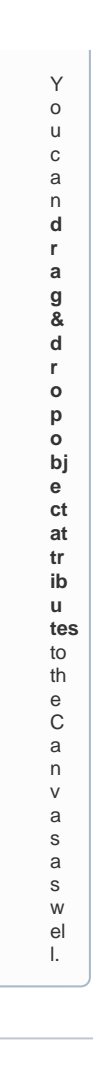

### Creating a New Fragment

<span id="page-4-1"></span><span id="page-4-0"></span>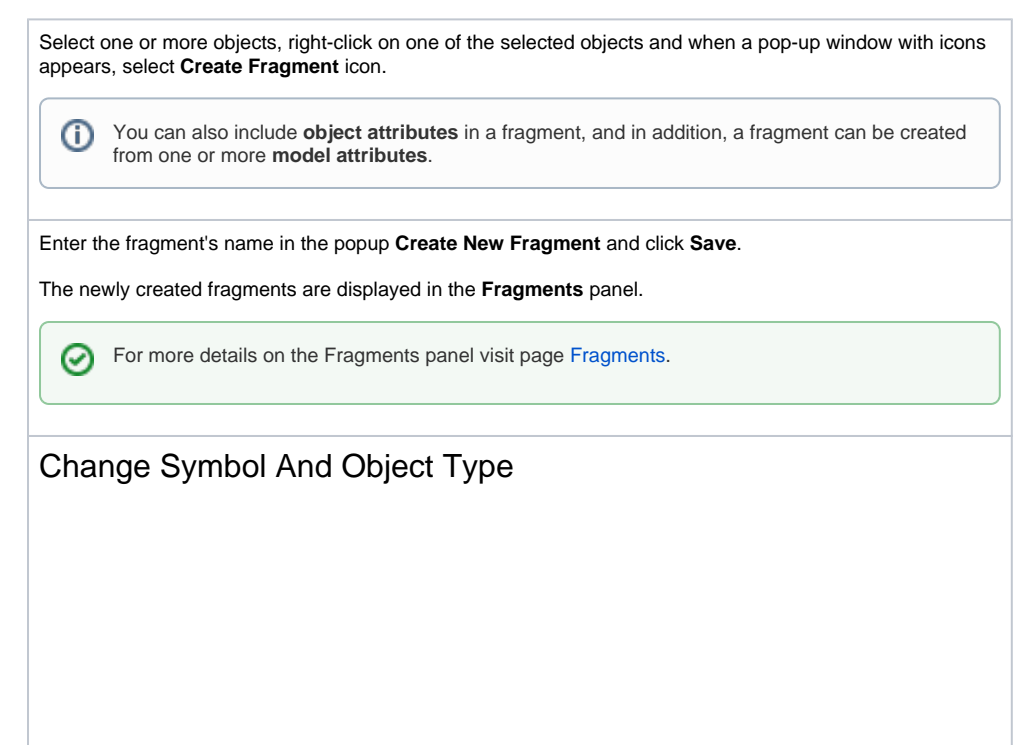

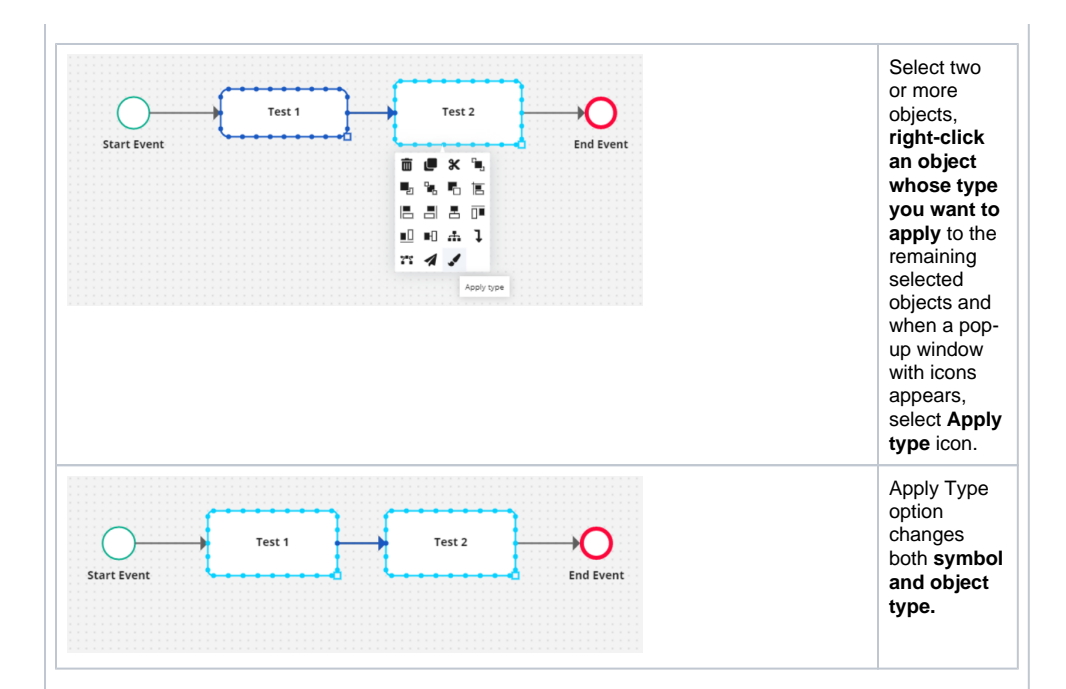

### Add Images from Computer or Web directly to Canvas

<span id="page-5-0"></span>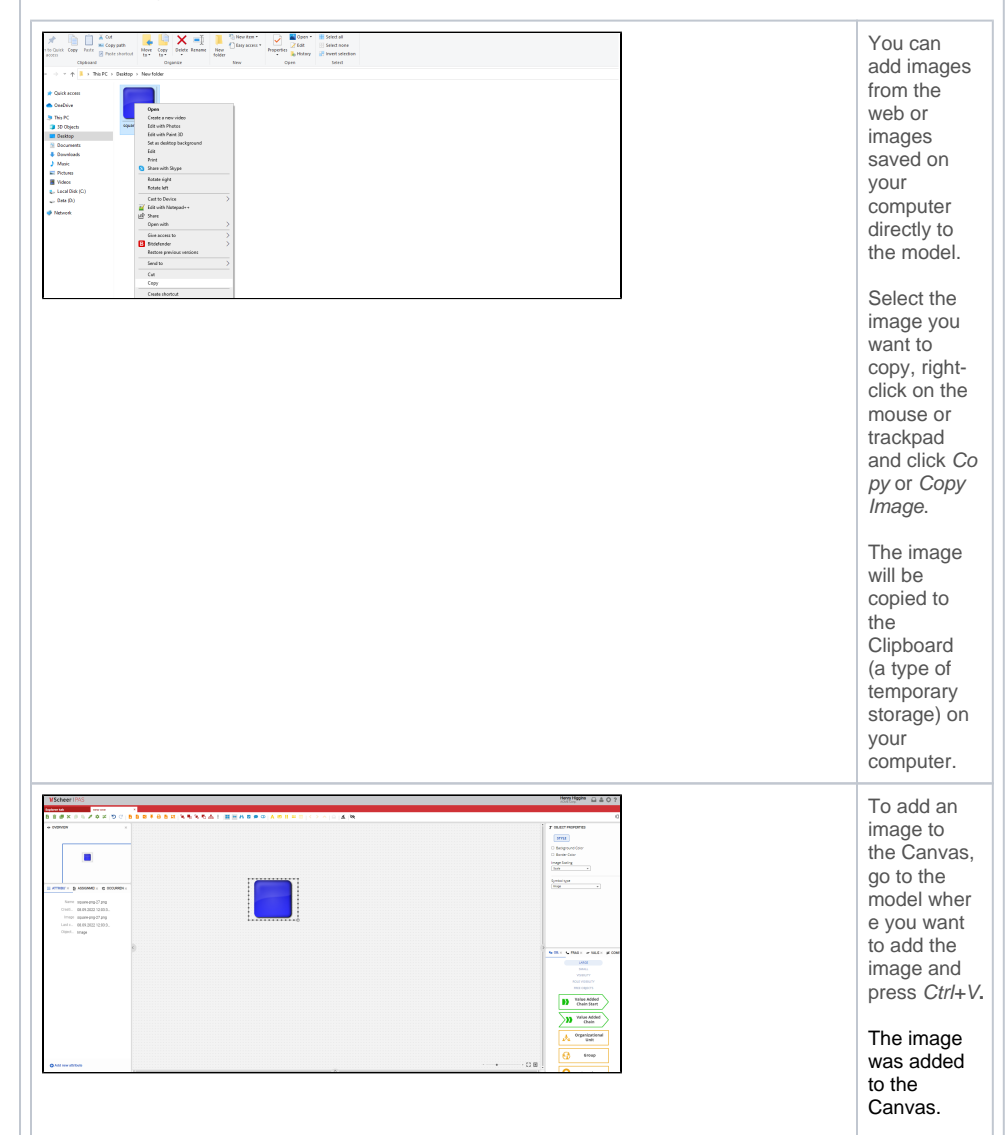

**After the image is once added to the Canvas, it is permanentl y removed from the Clipboard.** E d g e a n d C h r o m e b r o w s e rs s u p p o rt **a d d i n g m u lt i p le i m a g e s a t o n ce** . T o s el e ct m ul ti pl e i m a

ges, click on one of th  $\frac{e}{i}$ magesonyourco m p<br>ut e<br>r y<br>o<br>u  ${\sf W}$  $\mathsf a$  $\sf nt$  $\mathsf{to}$  $\mathsf{s}$  $el$  $\rm e$  $ct$  $\stackrel{\cdot}{\mathsf{H}}$  $\begin{array}{c} 1 \\ 0 \\ 0 \\ 0 \\ 0 \end{array}$  $\begin{array}{c}\n0 \\
0 \\
0 \\
0\n\end{array}$  $int r$ <br> $ol k$ <br> $el$ y (Ctrl).Clickon  $\frac{1}{e}$ ot<br>h<br>e<br>r<br>i

m a g e s th at y o u w<br>a<br>nt<br>to<br>s<br>el  $\frac{e}{c}$ w<br>hi<br>le<br>h<br>ol<br>di  $\frac{1}{n}$ <br> $\frac{1}{n}$ e c o nt r ol k e у.

 $\top$  $\circ$ a<br>d<br>d<br>m<br>ul<br>ti  $p\vert$  $\frac{e}{i}$ magestotheCanvas,gototh  $e$ <sub>m</sub>  $\frac{1}{2}$ whereyou w<br>a nt to<br>a<br>d<br>d<br>i  ${\sf m}$ a<br>g<br>g<br>e<br>s<br>a<br>n<br>d<br>p<br>f<br>c<br>f<br><br>  $\mathcal{L}$ 

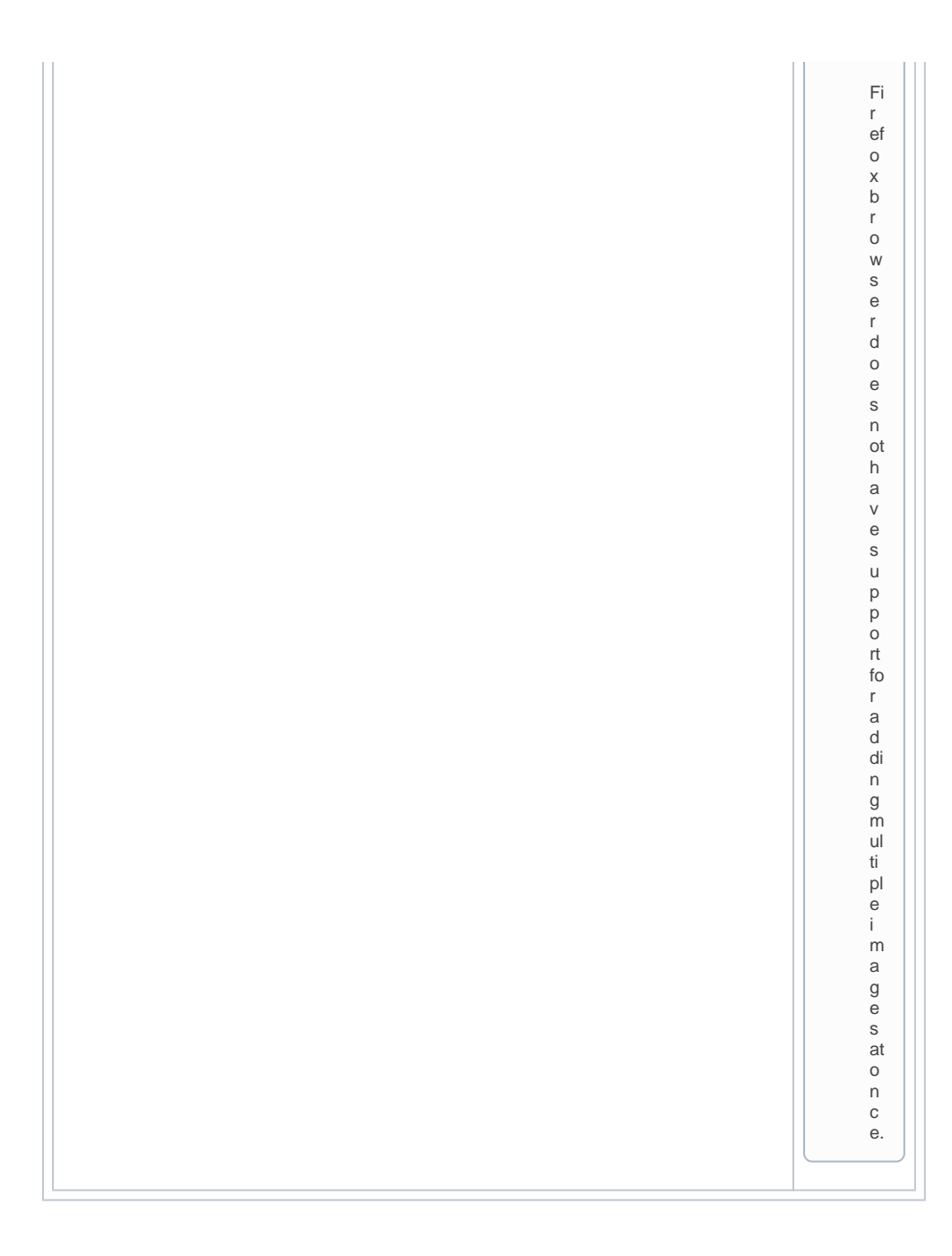